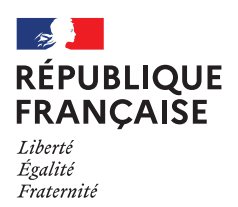

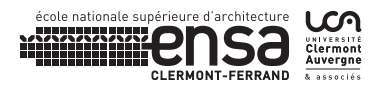

## **FICHE → REDIRIGER LES MAILS DE LA MESSAGERIE DE L'ENSACF VERS UNE MESSAGERIE EXTERNE**

1. Se connecter à l'OWA de l'ENSACF

- 2. Cliquer sur « Options » en haut à droite de la messagerie
- 3. Sélectionner « Créer une règle de boîte de réception »
- 4. Sélectionner « Nouveau »
- 5. Choisir « Créer une règle pour les messages reçus »

6. La fenêtre suivante s'ouvre : Choisir « Appliquer à tous les messages »

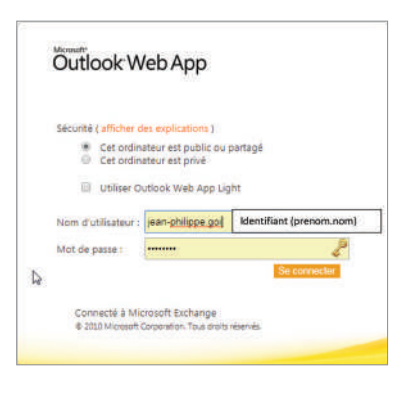

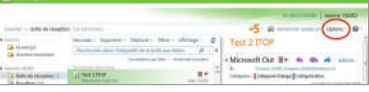

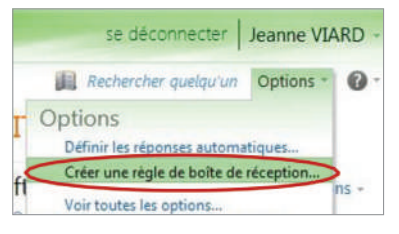

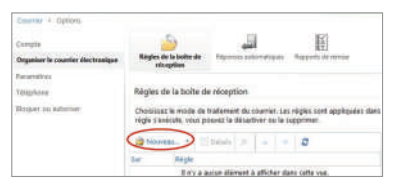

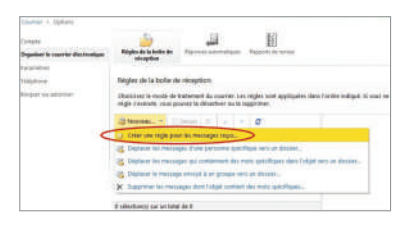

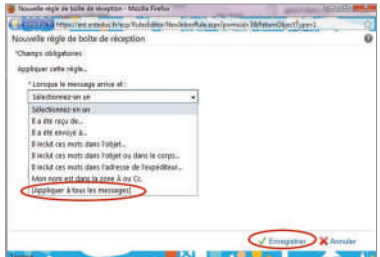

## **FICHE → REDIRIGER LES MAILS DE LA MESSAGERIE DE L'ENSACF VERS UNE MESSAGERIE EXTERNE**

7. Sélectionner ensuite sur la ligne « Effectuer les opérations suivantes », l'intitulé « Rediriger les messages vers… » puis « Enregistrer »

8. La fenêtre suivante s'ouvre afin de pouvoir sélectionner l'adresse mail de redirection des messages

L'adresse de messagerie vers laquelle doivent être redirigés les messages est à inscrire sur la ligne de « Destinataires du message ». Valider ensuite par « OK »

9. Enregistrer cette règle de redirection.

- 10. Cliquer ensuite sur « oui » pour valider l'application de la règle à tous les prochains messages.
- 11. La fenêtre des Règles de la boîte de messagerie vous indique en titre « Appliquer à tous les messages ». Le cadre de droite résume le contenu de cette règle.

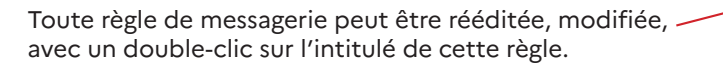

Une règle peut également être désactivée, simplement en décochant la case suivante.

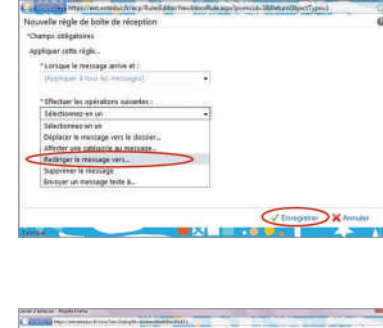

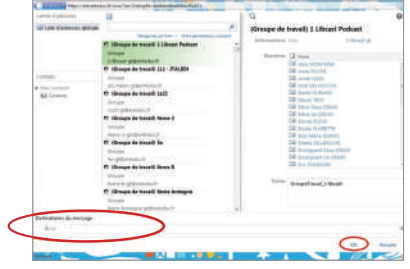

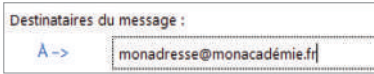

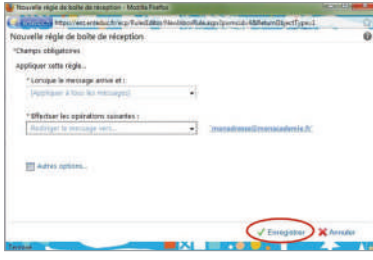

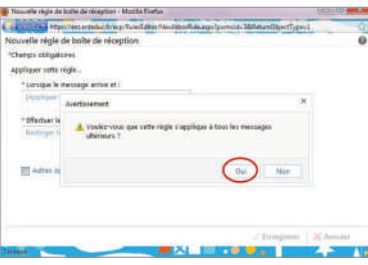

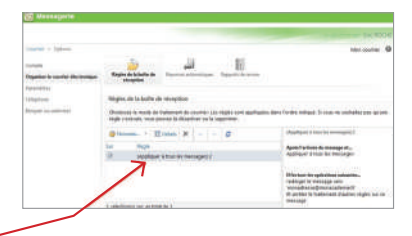

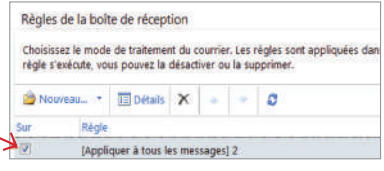